# *AmiVoice SBx Medical*

# *操作マニュアル*

**第 1.3 版**

# **株式会社アドバンスト・メディア**

© 2018 Advanced Media, Inc.

#### ●ご注意

・本書の内容の一部または全部を、弊社の書面による許可なく、複製・転載することは固くお断りいたします。

#### ●免責事項

- ・本システムの運用の際には、本書に記載された仕様や制限を十分にご理解いただいた上でご使用ください。 誤って運用した場合の結果については、責任を負いかねますのでご了承ください。
- ・弊社は本ソフトウェアの使用および本ソフトウェアを使用して開発されたアプリケーションプログラムの使用 から生じるいかなる結果に関しても、保証・責任を負いかねますのであらかじめご了承ください。

#### ●登録商標

- · AmiVoice<sup>®</sup>は、株式会社アドバンスト・メディアの登録商標です。
- ・Apple、Apple のロゴ、Mac OS は、米国および他の国々で登録された Apple Inc.の商標です。
- ・iPhone、iPad、Multi-Touch は Apple Inc.の商標です。
- ・iPhone 商標は、アイホン株式会社のライセンスに基づき使用されています。
- ・iPhone、iPad は単独の通信業者のサービスでのみお使いいただけるよう設定されている場合があります。
- ・IOS は、Cisco の米国およびその他の国における商標または登録商標であり、ライセンスに基づき使用されて います。
- ・Wi-Fi は、Wi-Fi Alliance の登録商標です。
- ・本書に掲載の商品の名称は、それぞれ各社が商標および登録商標として使用している場合があります。

# 変更履歴

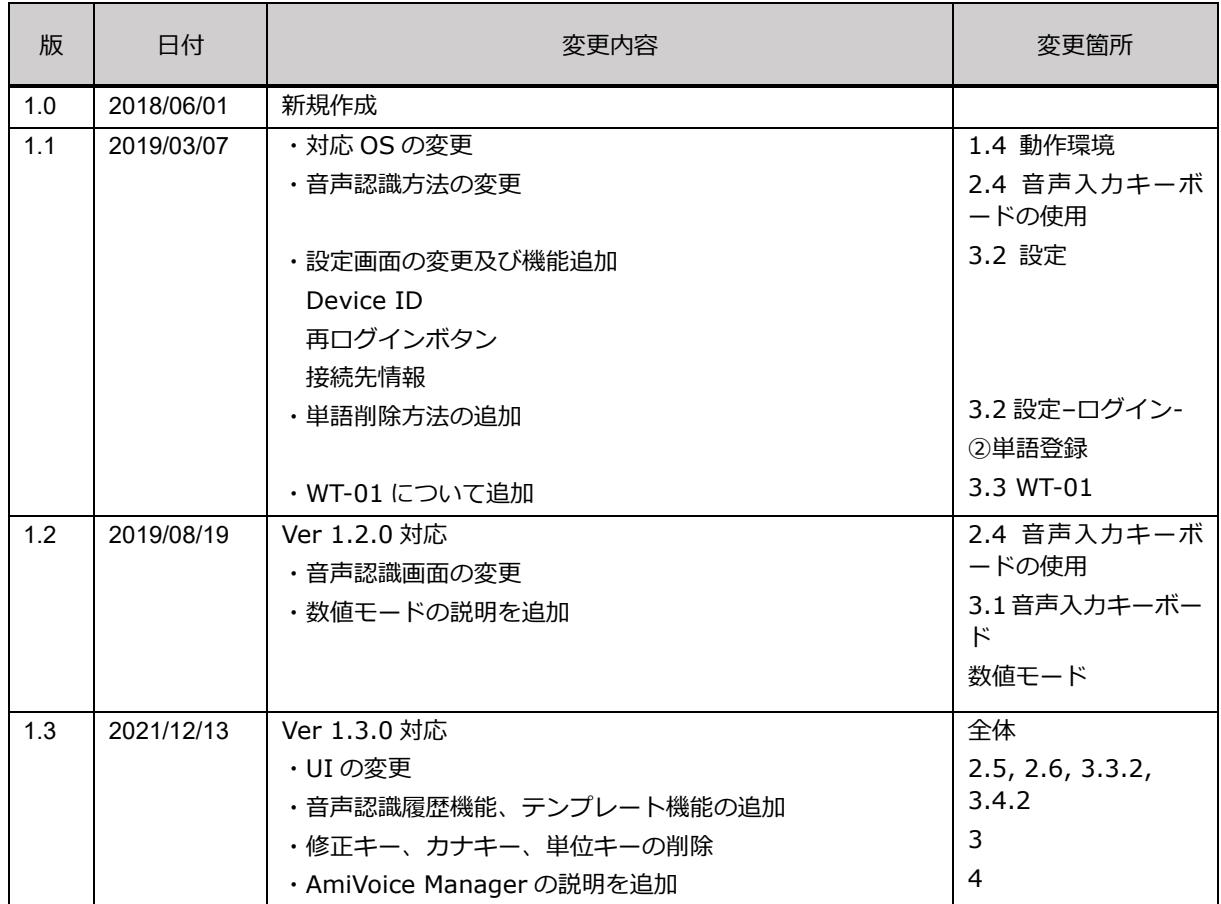

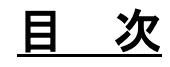

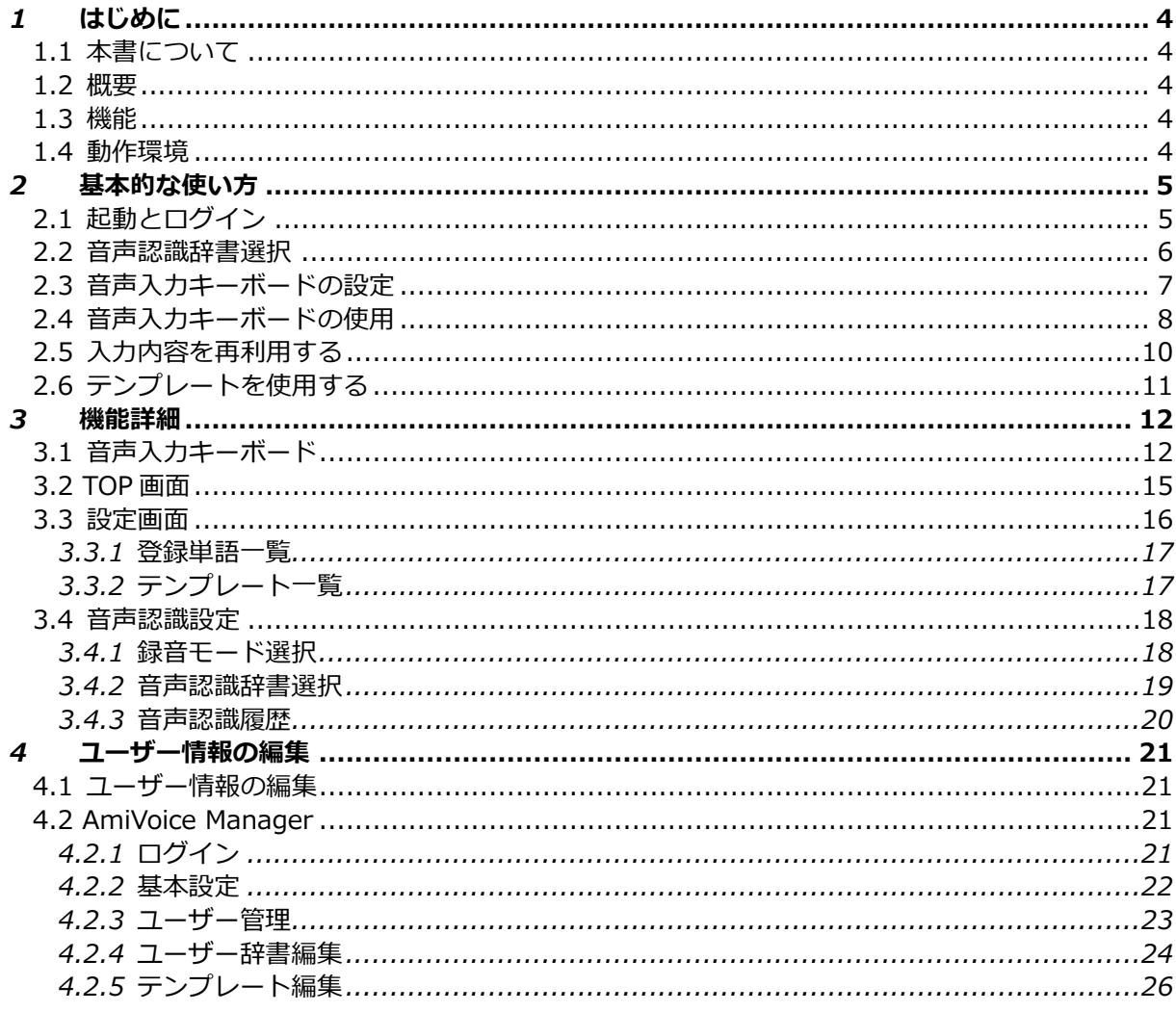

<span id="page-4-0"></span>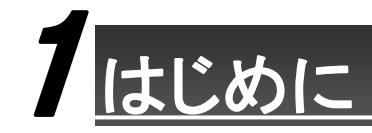

# <span id="page-4-1"></span>**1.1 本書について**

本書は、*AmiVoice SBx Medical*「以降 *SBx Medical*」の操作方法が記載されているマニュアルです。 使用されるユーザーに関わる *SBx Medical* の概要とその操作全般について記載されています。

# <span id="page-4-2"></span>**1.2 概要**

*SBx Medical* は、iOS の文字入力を声で行う医療向けの音声入力キーボードアプリです。医療の専門用語を網 羅し、組み込みなしで、アプリケーションを問わず、マイクに向かって話すだけで簡単に医療文章を作成できま す。

# <span id="page-4-3"></span>**1.3 機能**

*SBx Medical* は、以下の機能を持ちます。

・ 音声入力キーボード

文字入力が行えるアプリケーションに、音声入力で文字を入力できます。

・ 入力キー

数値キーとアルファベットキーがあり、フリックで文字を入力できます。

・ 設定機能

ログイン、ユーザー辞書、音声認識設定、オンラインマニュアル、バージョン情報などが表示され ます。

# <span id="page-4-4"></span>**1.4 動作環境**

*SBx Medical* の動作には以下の環境が必要です。

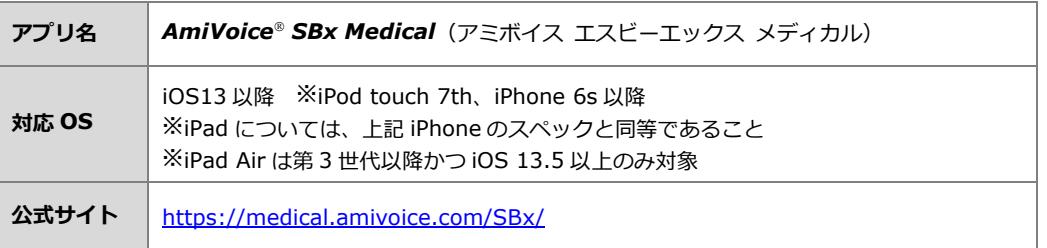

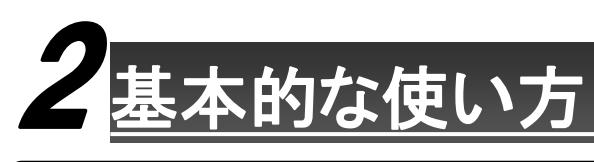

# <span id="page-5-0"></span>**2.1 起動とログイン**

はじめに、適切な利用者に限定するためにログイン認証を行います。

1. ホーム画面にある「SBx Medical」のアイコンをタップします。

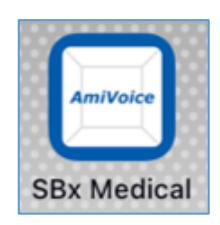

※初回起動時にマイクアクセス許可の確認が表示される場合は「OK」をタップしてください。

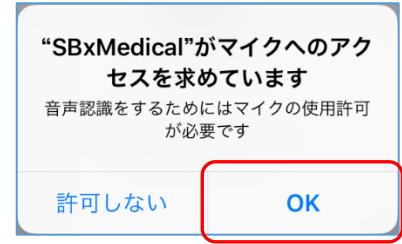

2.「TOP 画面」にて【ユーザーID】と【パスワード】を入力し、「ログイン」をタップします。 ※ユーザーID とパスワードの情報は、契約時に弊社よりお渡しいたします。

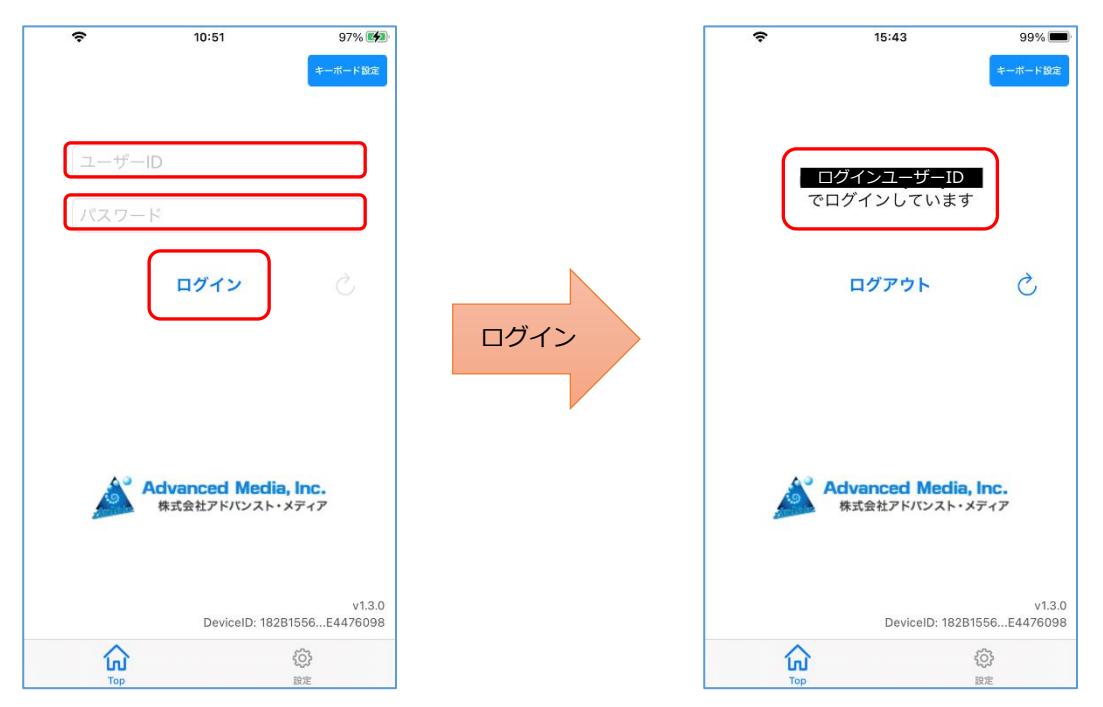

3. 認証が成功すると「【ログインユーザーID】でログインしています」というメッセージが表示されます。

#### <span id="page-6-0"></span>**2.2 音声認識辞書選択**

ここでは、使用できる契約辞書を選択する方法について説明します。 ※ご契約されている辞書が複数ある場合は選択してください。一つの辞書契約の場合は必要ありません。

1. 【設定】を選択し、「設定画面」より【音声認識辞書選択】をタップします。

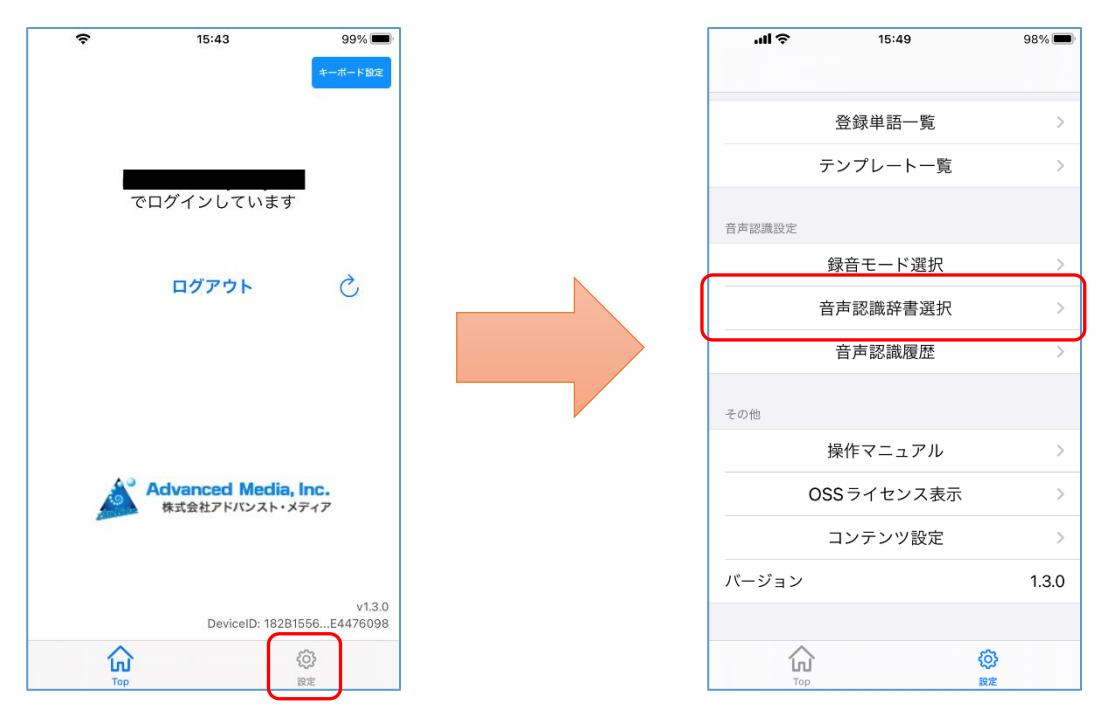

2.「音声認識辞書選択画面」が表示されるので、使用する辞書をタップします。 ※ご契約の内容により、最大 6 種類(電子カルテ・放射線・病理・介護・調剤薬歴・医療メール)の 専門辞書に切り替えることが可能です。

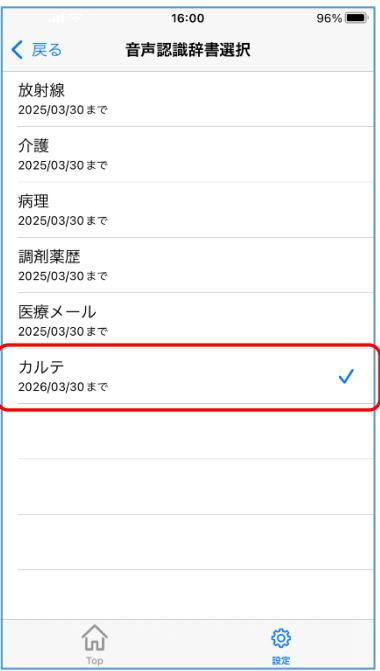

3. タップした辞書にチェックされ、辞書が選択されます。 ※辞書名の下に使用期限が表示されています。 使用期限が切れている辞書を使用する場合は、弊社にご連絡ください。

## <span id="page-7-0"></span>**2.3 音声入力キーボードの設定**

ここでは、音声入力キーボードを使用する方法について説明します。

- 1. 任意のアプリケーションを起動し、文字入力する場所をタップしキーボードを表示します。 ※ここでは例として「メモ」アプリを使用します。
- 2. キーボード左下にある、「言語」キーをホールドし、【SBx Medical】をタップします。

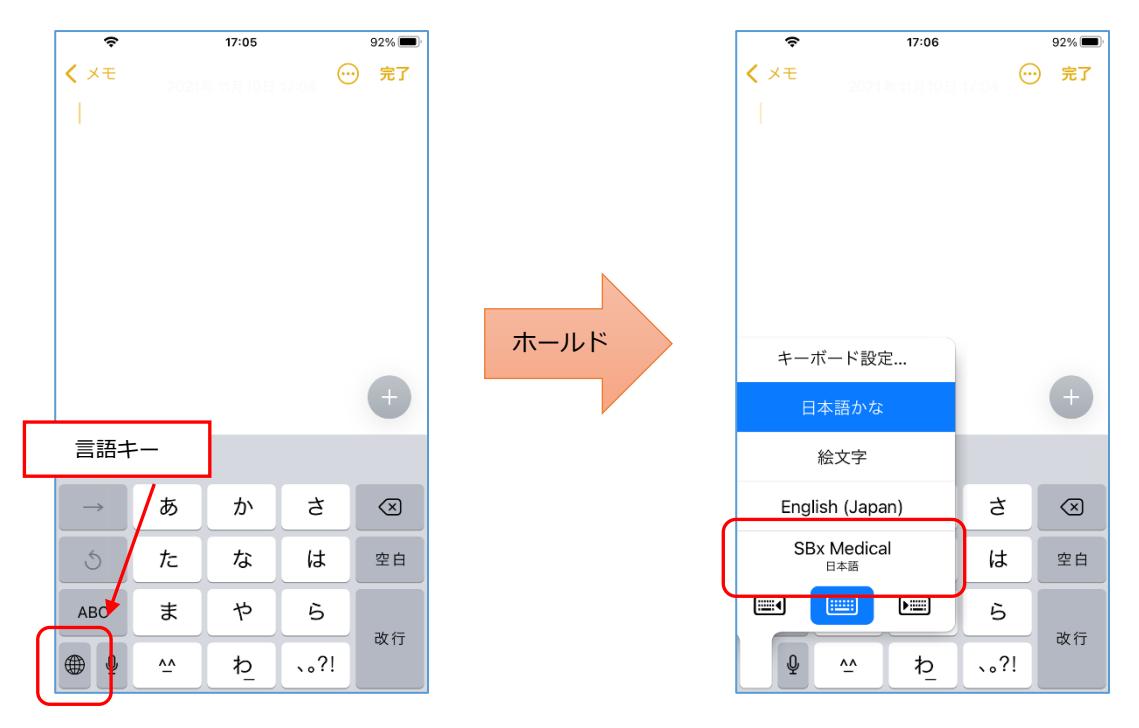

3. 音声入力キーボードが表示されます。

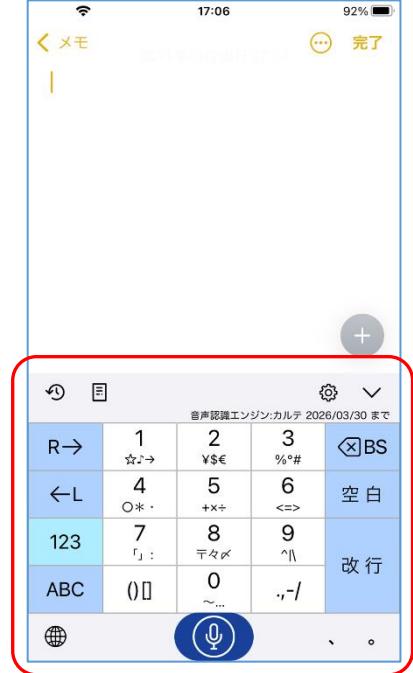

## <span id="page-8-0"></span>**2.4 音声入力キーボードの使用**

音声入力キーボードを使用する方法について説明します。

- 1. キーボードの下部にあるマイクボタン 2 をタップ (または長押し) します。
- 2. 「お話しください」のメッセージが表示された後に発話します。

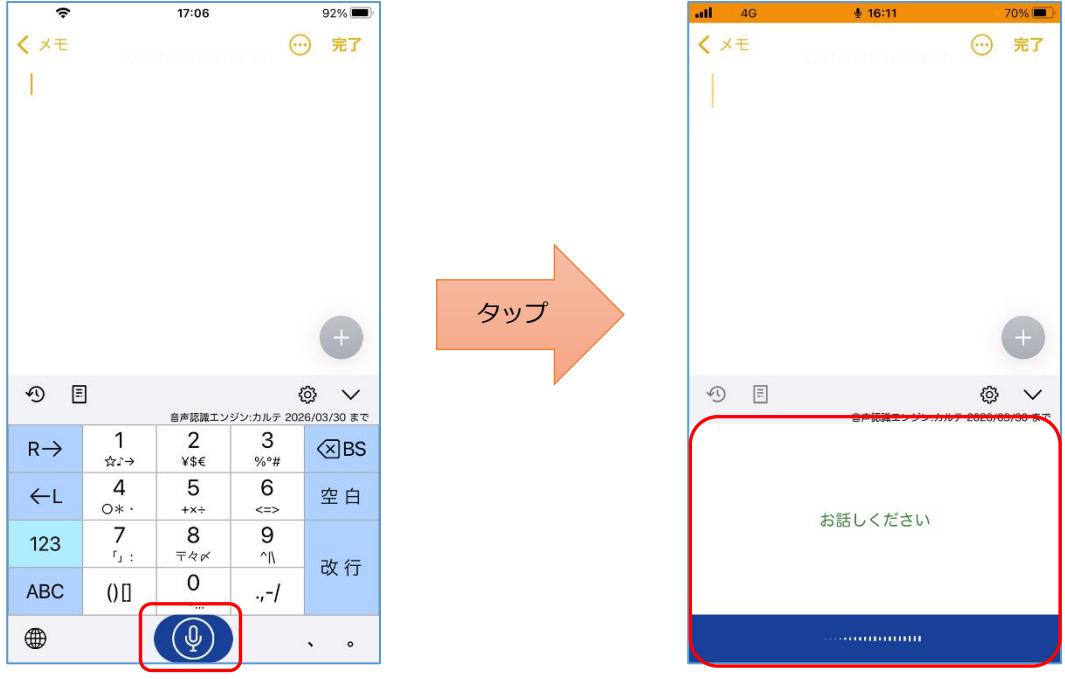

- 3. 追加の発話がある場合はそのまま発話を続けます。
	- ※「音声認識処理中...(追加発話できます)」の表示中、3 秒ほど発話が検出されなかった場合、 自動的に録音が停止します。

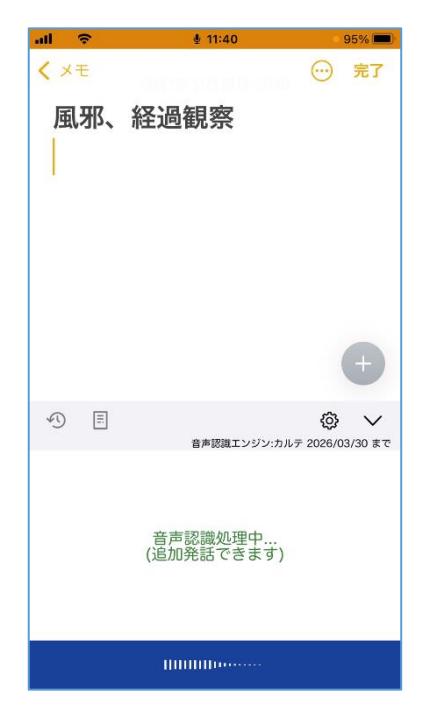

4. 発話終了後、音声認識された結果が文字入力する場所に入力されます。

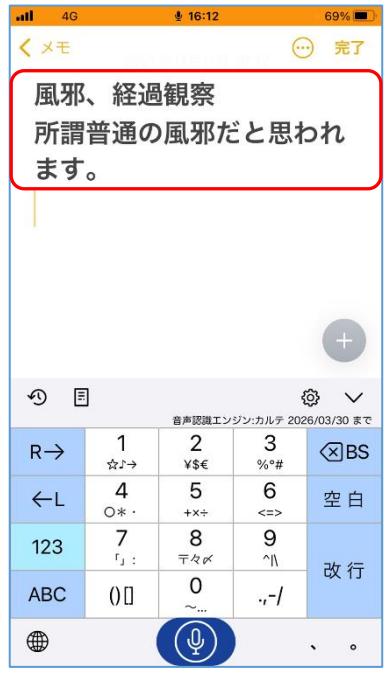

※音声入力ができない場合、下記の文章が表示されます。

- 
- ・録音に失敗した場合 :「録音に失敗しました」「失敗しました」 「録音が開始できませんでした」
- 
- · マイクが OFF の場合 :「録音が許可されていないため音声認識できません」

# <span id="page-10-0"></span>**2.5 入力内容を再利用する**

音声入力した内容を再利用する方法について説明します。

1. キーボードの上部にある履歴ボタン → をタップすると、「音声認識 履歴」が表示されます。

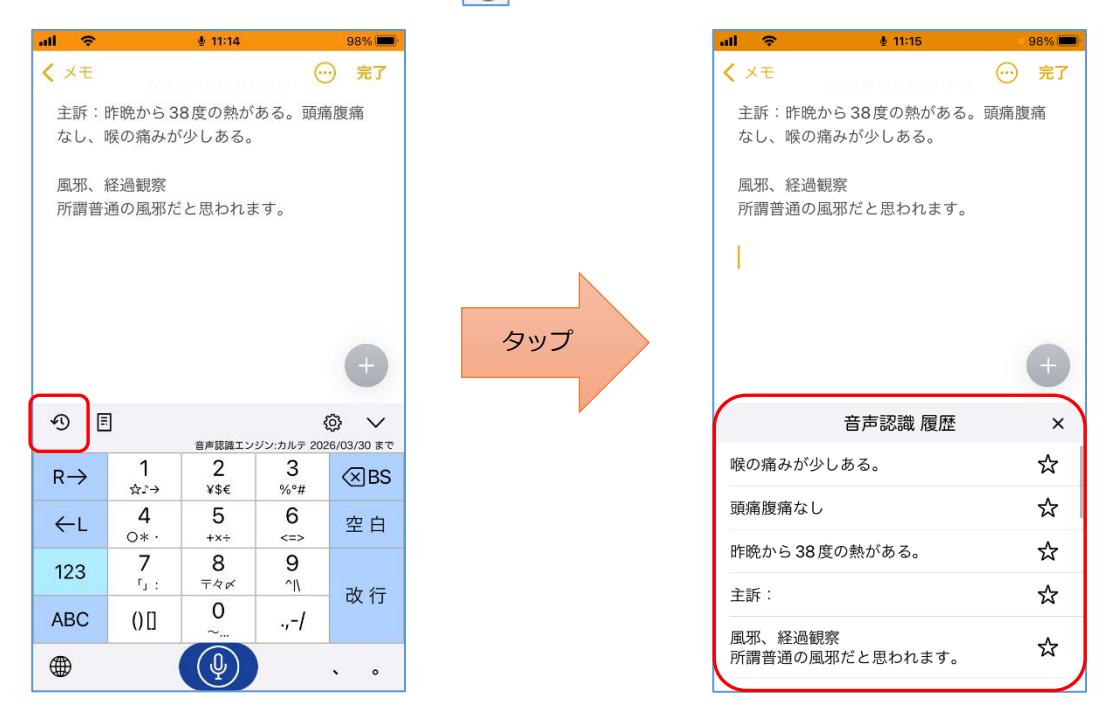

2. 「音声認識 履歴」の一覧より任意の履歴を選択すると、入力内容を再利用できます。

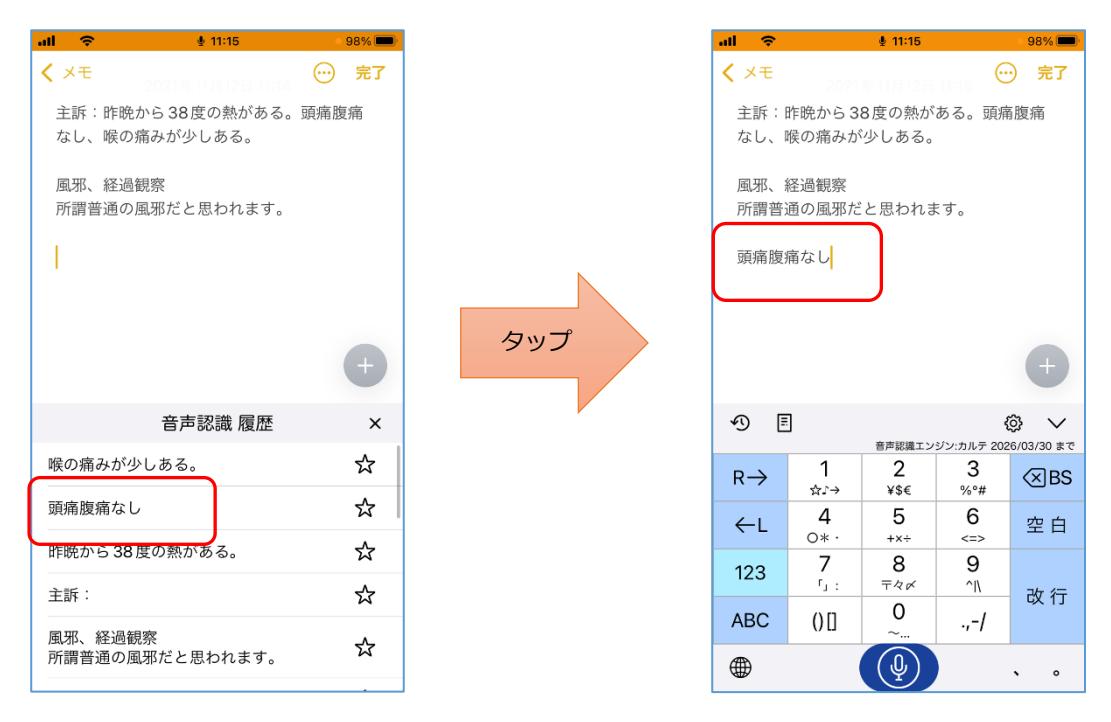

<span id="page-11-0"></span>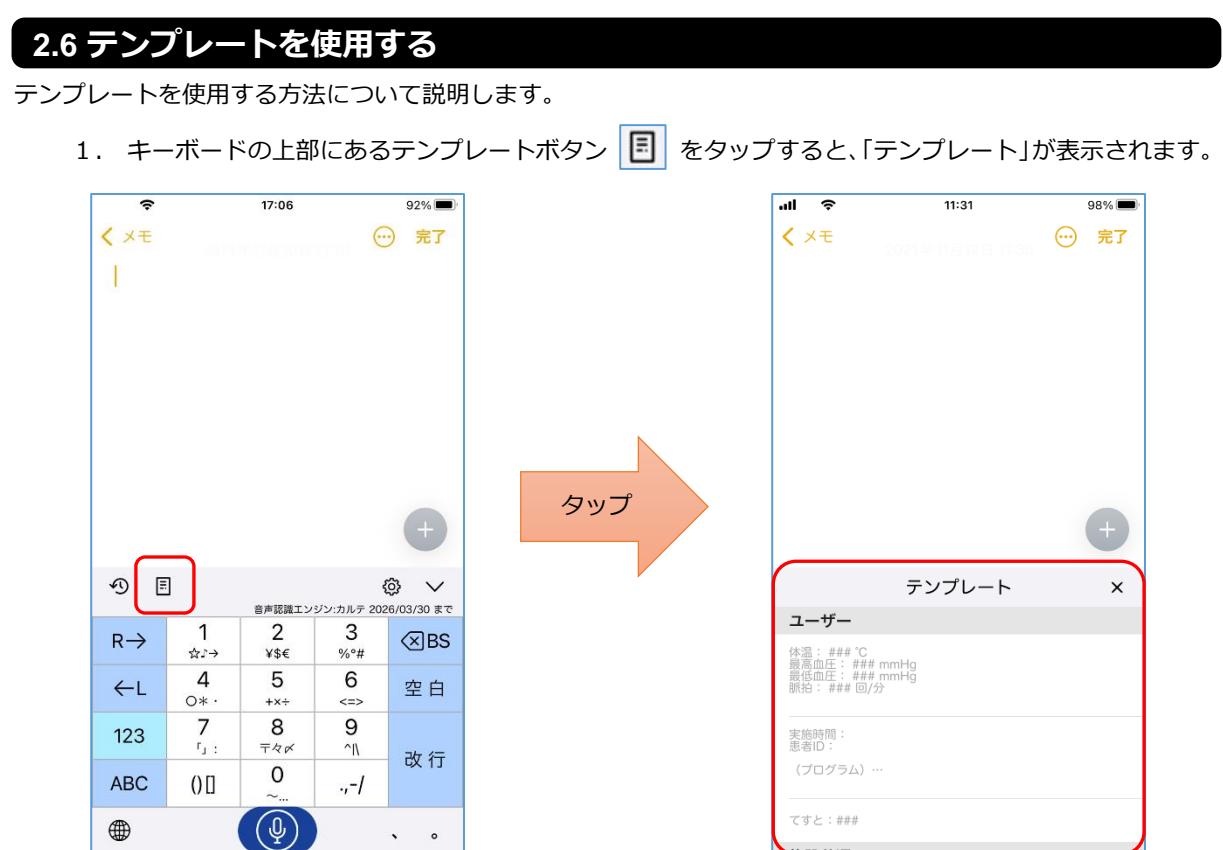

2. 「テンプレート」の一覧より、任意のテンプレートを選択すると、テンプレートが反映されます。

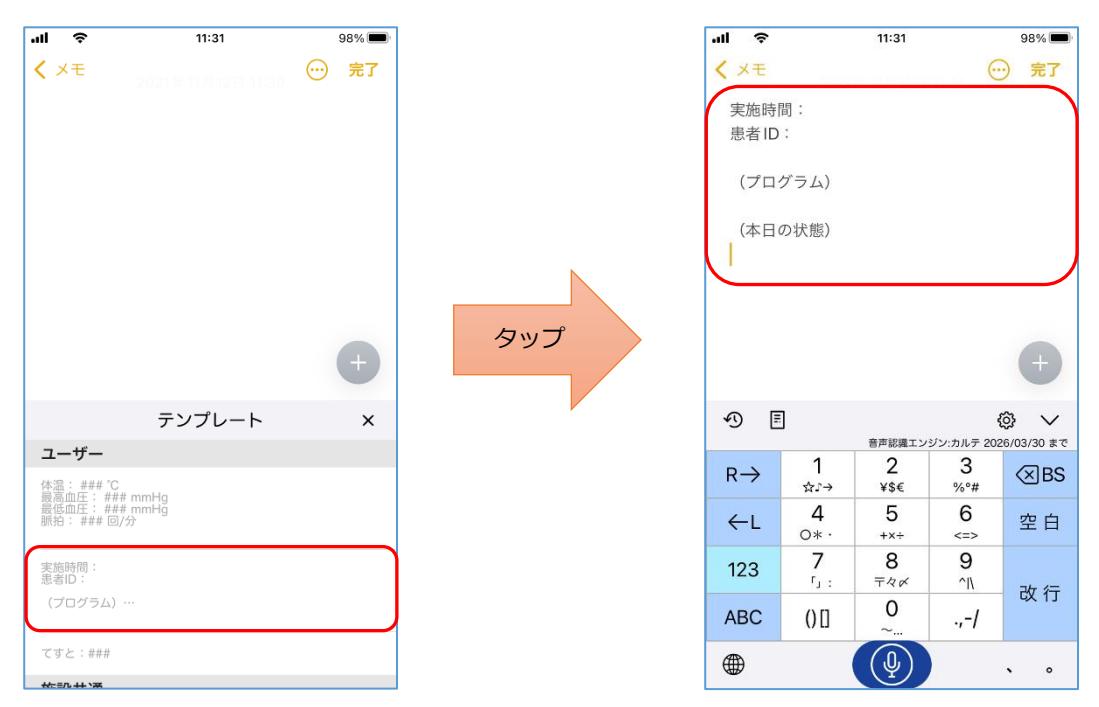

<span id="page-12-0"></span>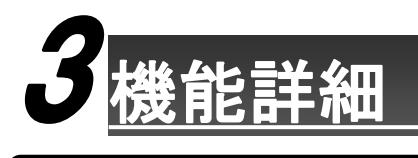

# <span id="page-12-1"></span>**3.1 音声入力キーボード**

音声入力キーボードでは、音声入力、キー入力、テンプレート、音声認識履歴などで入力することができます。

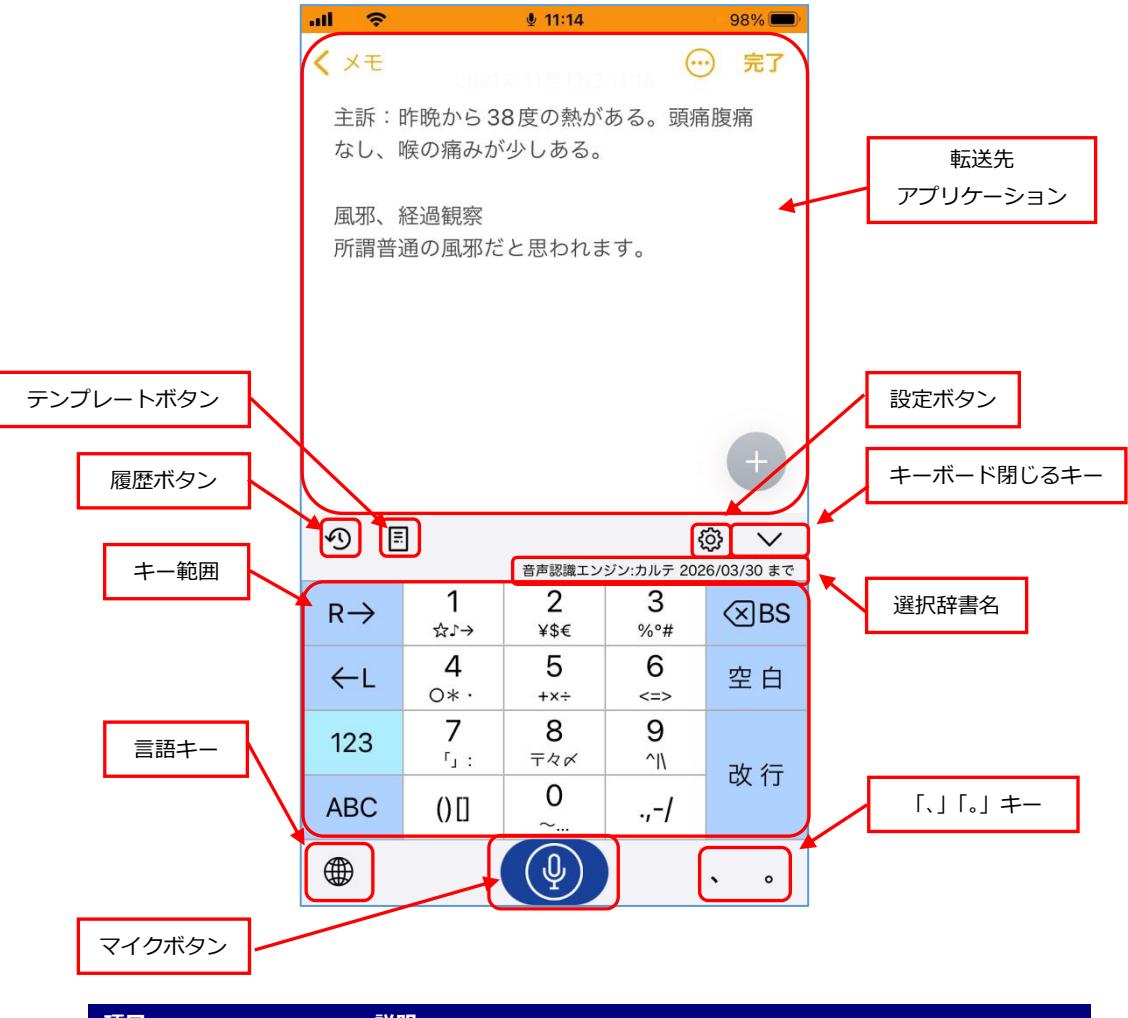

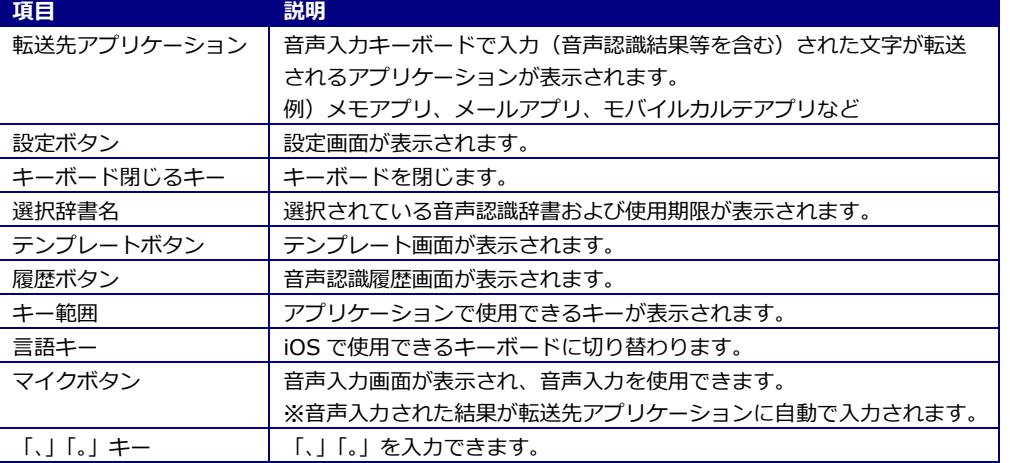

#### ・キー範囲

キー範囲では以下のキーで操作をすることができます。

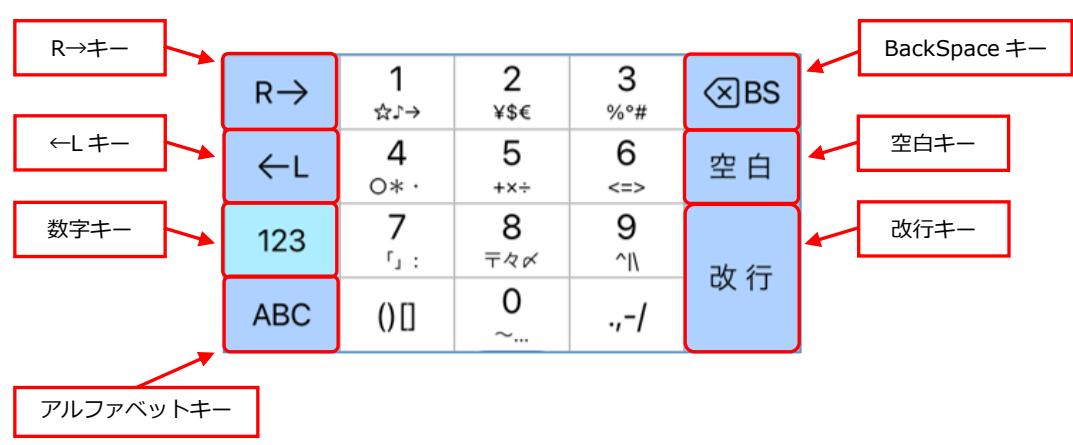

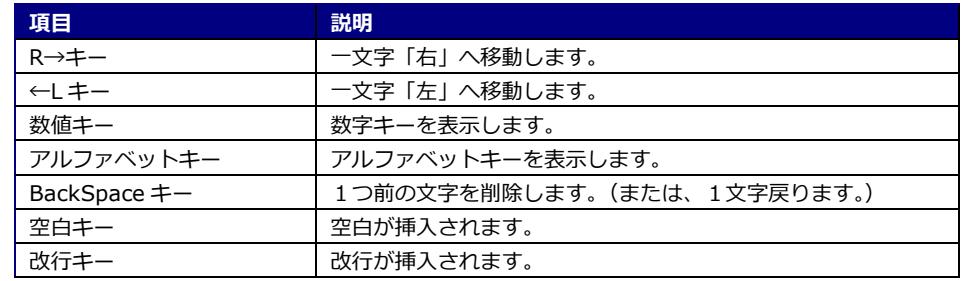

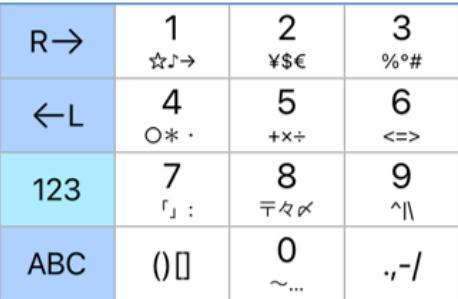

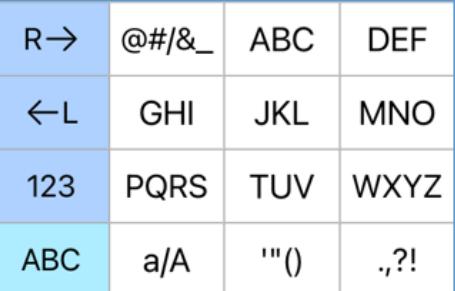

数値キー画面 みんちょう アルファベットキー画面

#### ・音声認識履歴画面

音声認識した内容の履歴を確認、削除、再利用をすることができます。

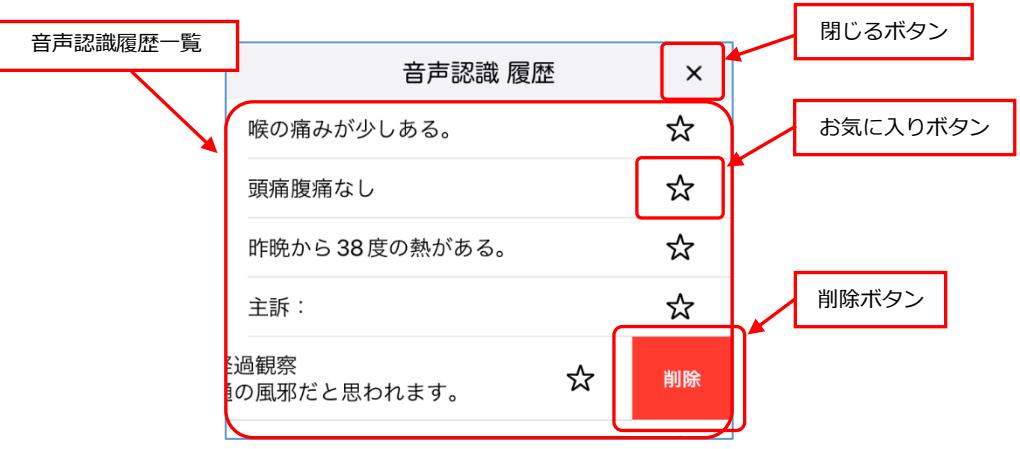

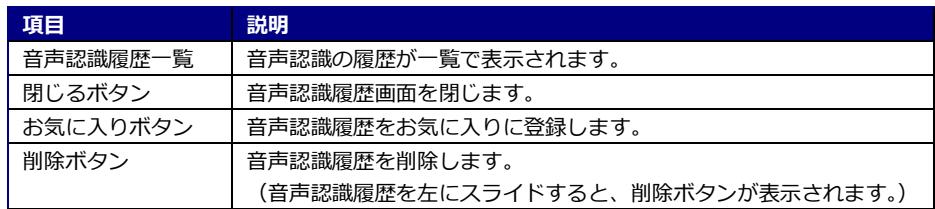

※履歴削除(左にスライド)

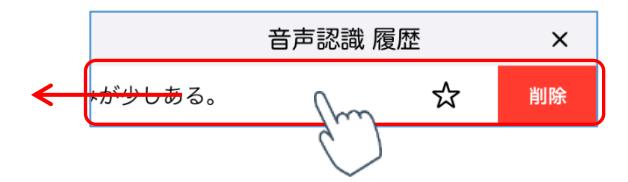

#### ・テンプレート画面

登録されたテンプレートを選択することができます。

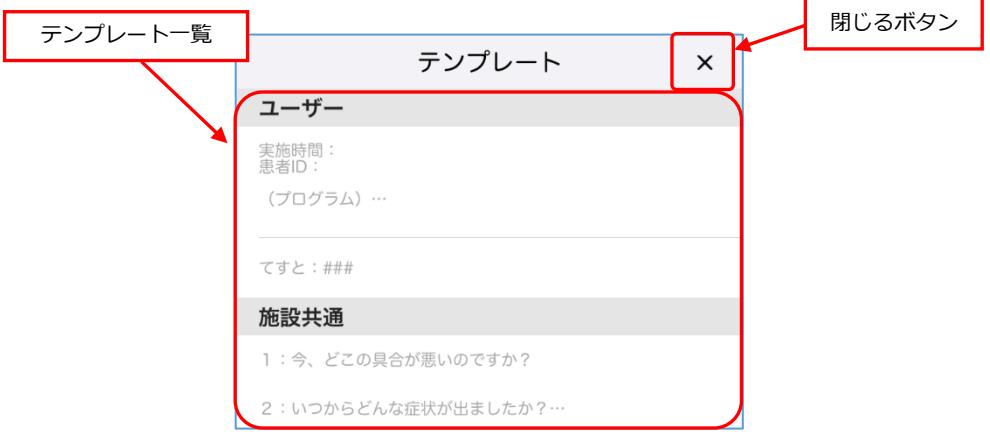

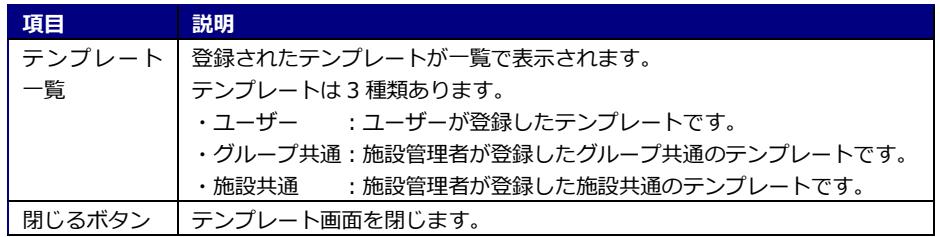

#### **3.2 TOP 画面**

<span id="page-15-0"></span>TOP 画面は、*SBx Medical* を起動したときに表示される画面です。ID とパスワードを入力することで、ログイ ンすることができます。

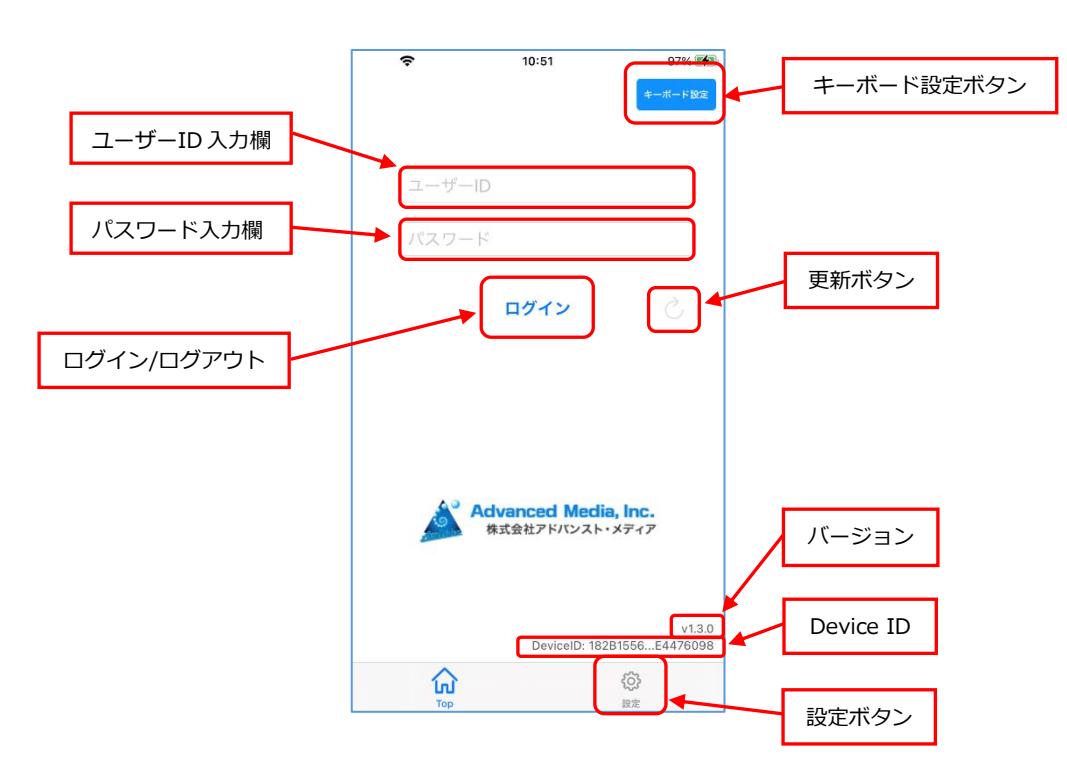

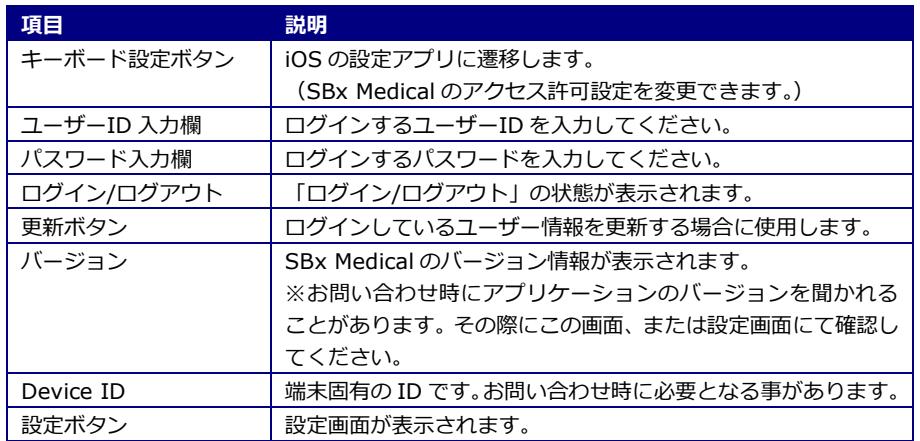

# <span id="page-16-0"></span>**3.3 設定画面**

*SBx Medical* を使用するのに必要となる設定の変更・閲覧ができます。

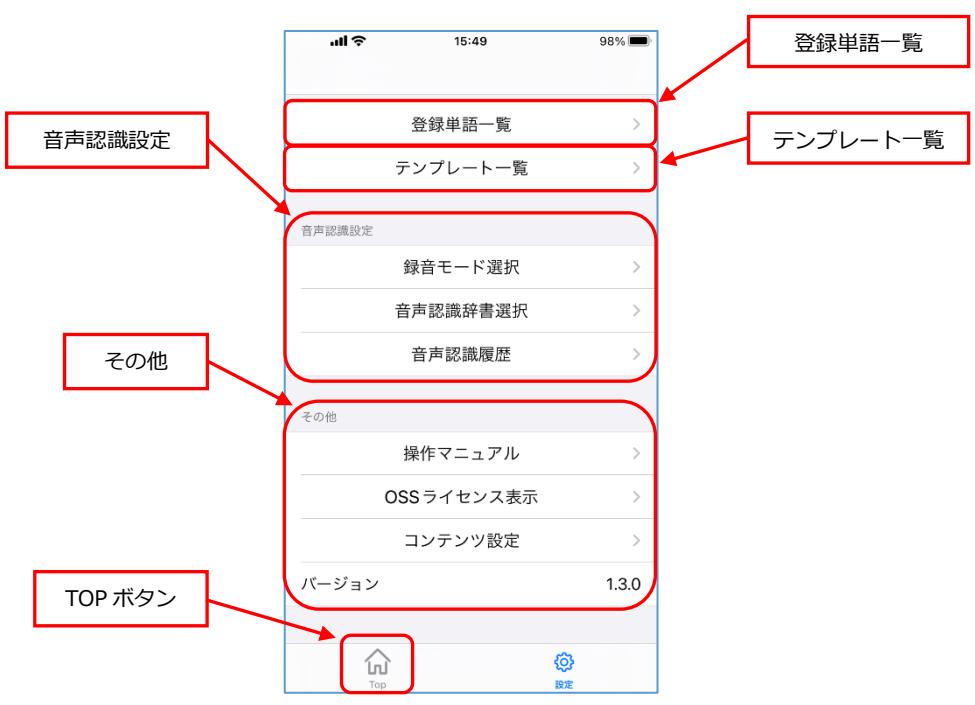

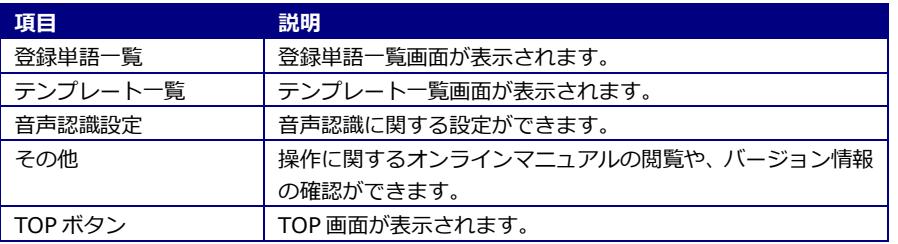

#### <span id="page-17-0"></span>**3.3.1 登録単語一覧**

登録された単語の一覧を閲覧できます。

※単語の登録・編集・削除方法については「4.2.4 ユーザー辞書編集」を参照してください。

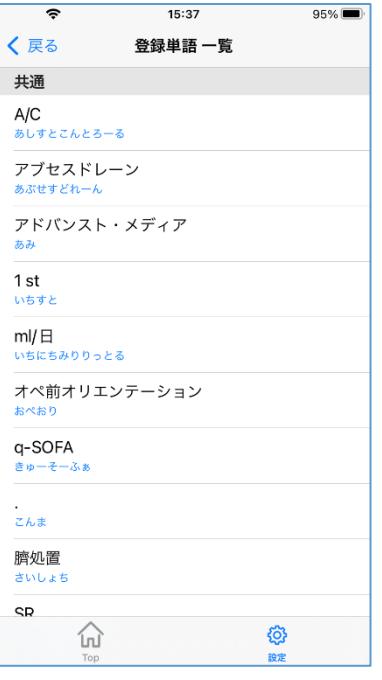

## <span id="page-17-1"></span>**3.3.2 テンプレート一覧**

登録されたテンプレートの一覧を閲覧できます。

※テンプレートの登録・編集・削除方法については「4.2.5 テンプレート編集」を参照してください。

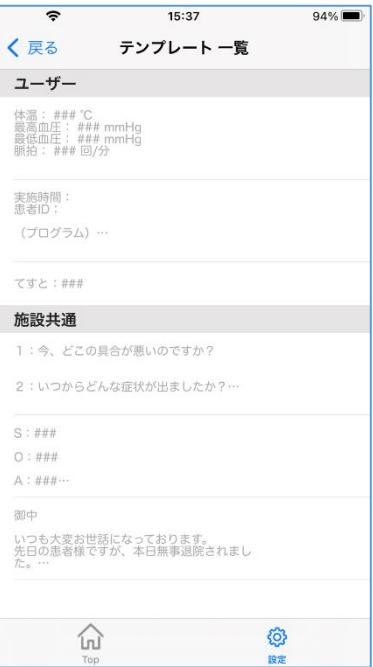

# <span id="page-18-0"></span>**3.4 音声認識設定**

音声認識設定では、「録音モード」と「音声認識辞書」の選択ができます。また、「音声認識履歴」の閲覧・お気に 入り・削除を行うことができます。

#### <span id="page-18-1"></span>**3.4.1 録音モード選択**

音声認識で使用する録音モードを選択・変更できます。

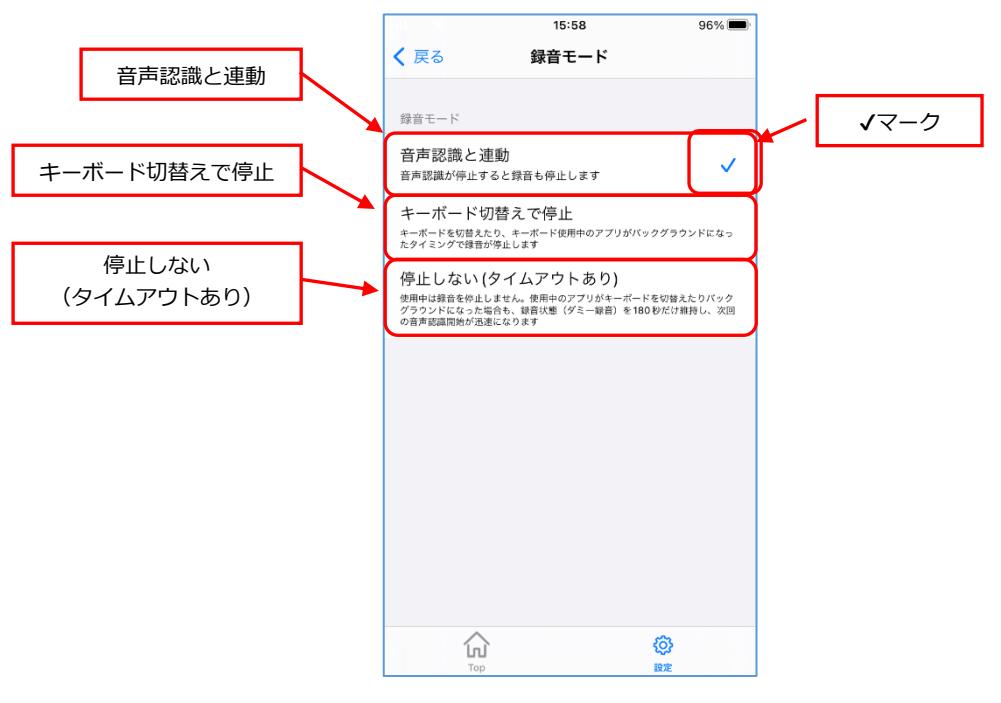

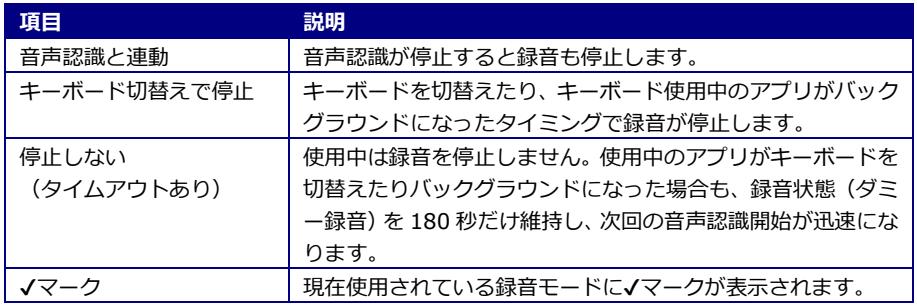

# <span id="page-19-0"></span>**3.4.2 音声認識辞書選択**

音声入力で使用する契約辞書を選択することができます。

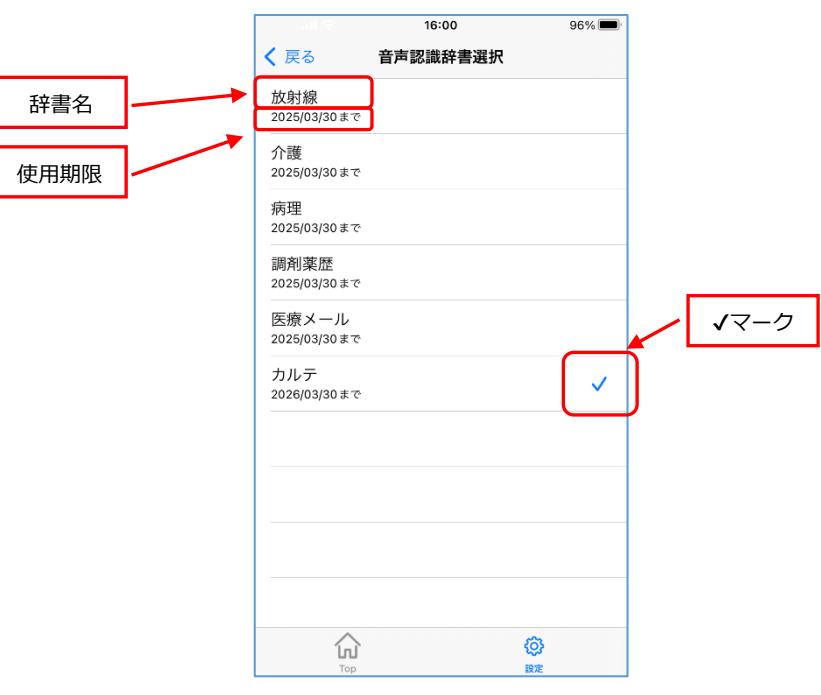

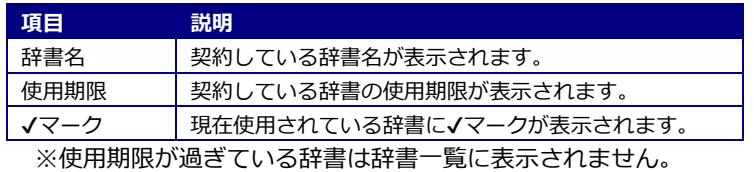

#### <span id="page-20-0"></span>**3.4.3 音声認識履歴** 音声認識履歴を閲覧・お気に入り・削除することができます。 全削除  $16:52$  $\overline{\bullet}$  $92\%$ く戻る 音声認識 履歴 全削除 履歴 喉の痛みが少しある。 ☆ お気に入り頭痛腹痛なし  $\bigstar$ 昨晩から38度の熱がある。 ☆ 主訴: ☆ 風邪、経過観察<br>所謂普通の風邪だと思われます。 ☆ 頭痛はありません。 ☆ 腹痛はありません。 ☆ 風邪、経過観察 ☆ ーー<br>所謂普通の風邪だと思われます。 スタッフが熱発しましたインフルチェッ<br>クお願いします  $\bigstar$ 膵、 ☆  $\widehat{\ln}$ ශ tom

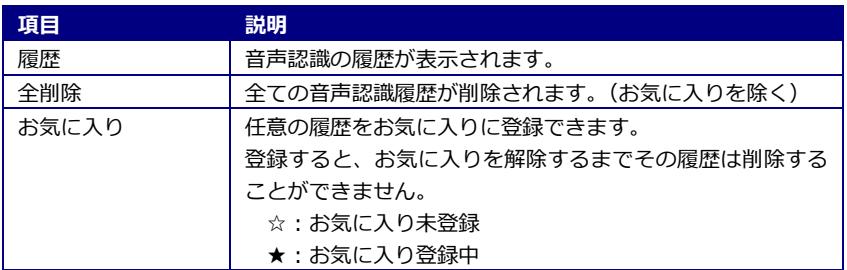

<span id="page-21-0"></span>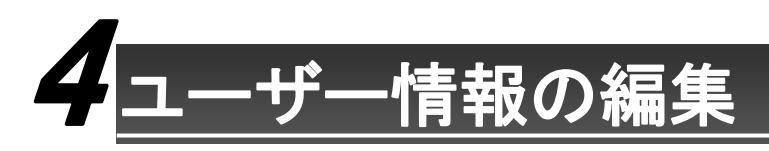

### <span id="page-21-1"></span>**4.1 ユーザー情報の編集**

*SBx Medical* には、ユーザー情報を編集する機能がありません。編集する場合は、パソコンのブラウザより当社 サーバーへ接続する必要があります。弊社よりお伝えする専用 URL よりご利用ください。 ユーザー情報は、*SBx Medical* にログインする時に反映されるため、編集した場合はログアウトしてログイン しなおすようにしてください。

## <span id="page-21-2"></span>**4.2 AmiVoice Manager**

*AmiVoice Manager(*専用 URL*)*では、ユーザーを編集する機能、単語・テンプレートを登録する機能を提 供します。

#### <span id="page-21-3"></span>**4.2.1 ログイン**

はじめに適切な利用者に限定するためにログイン認証を行います。

手順)

1. メールまたはライセンス連絡書でお伝えする専用のアドレスをブラウザで開いてください。

(例) https://xxxxxxxxx/manager/login.php?group=●●●●●●

- 2. ログインページが表示されます。
- 3. ユーザーID とパスワードを入力し、「ログイン」ボタンを押下します。
- ※例として、SBx Medical のユーザーID が「meb9z5.user00001」の場合、AmiVoice Manager で 使用するユーザーID は「user00001」となります。(「.」(ドット)を含む前方の文字を除きます。) ※パスワードはライセンス情報記載のパスワードと同一です。

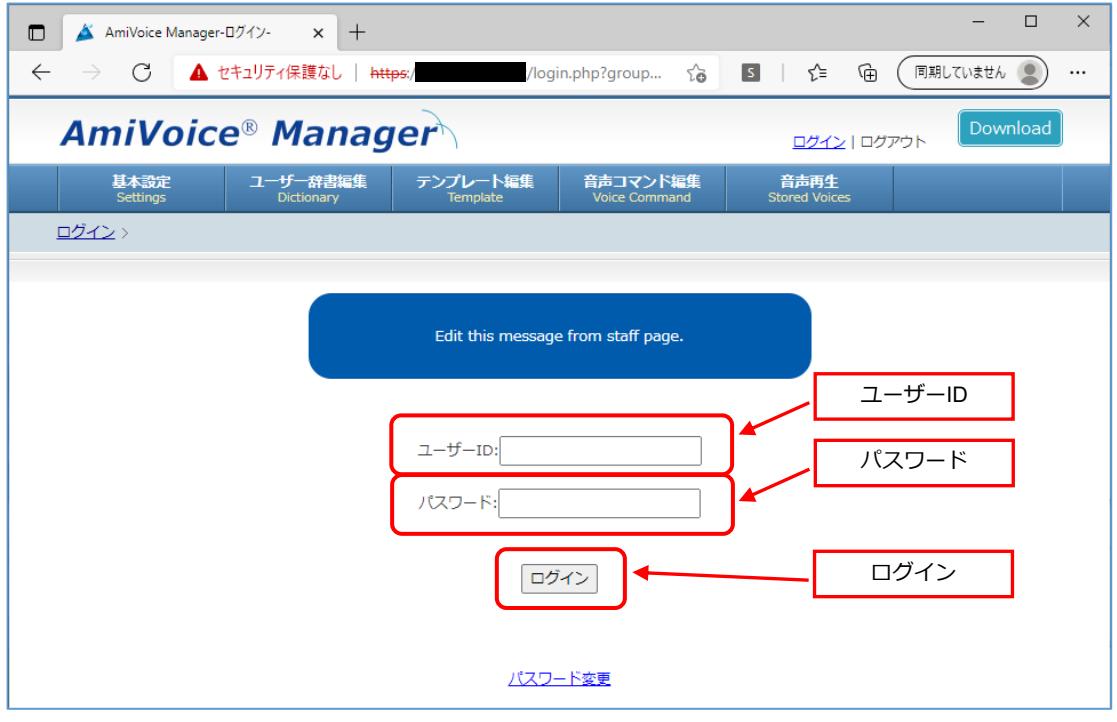

4. 認証が成功すると次ページの図のように基本設定画面が表示されます。

※ログイン画面下部の「パスワード変更」リンクからユーザーのパスワードを変更できます。 ※初期パスワード変更後のパスワードに対してのお問い合わせを受けることはできません。

## <span id="page-22-0"></span>**4.2.2 基本設定**

ログイン後は基本設定画面が表示されます。使用可能メニューより、各種設定を変更することができます。 ※メニューの「音声コマンド編集」、「音声再生」および、基本設定サブメニューの「ダウンロードリスト」「利 用状況」、「利用状況(明細)」は本アプリケーションでは利用できません。

また、本アプリケーション専用のお問い合わせ窓口も本画面から利用できます。

#### ■ユーザー画面

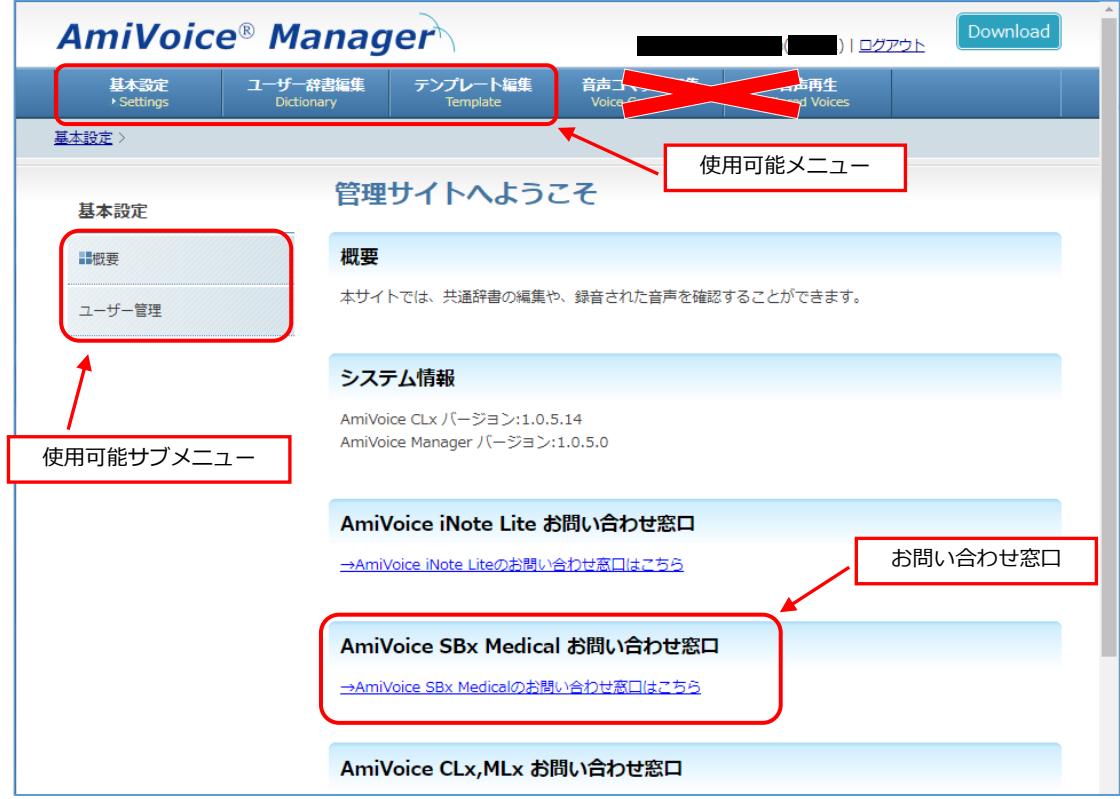

#### ■施設管理者画面

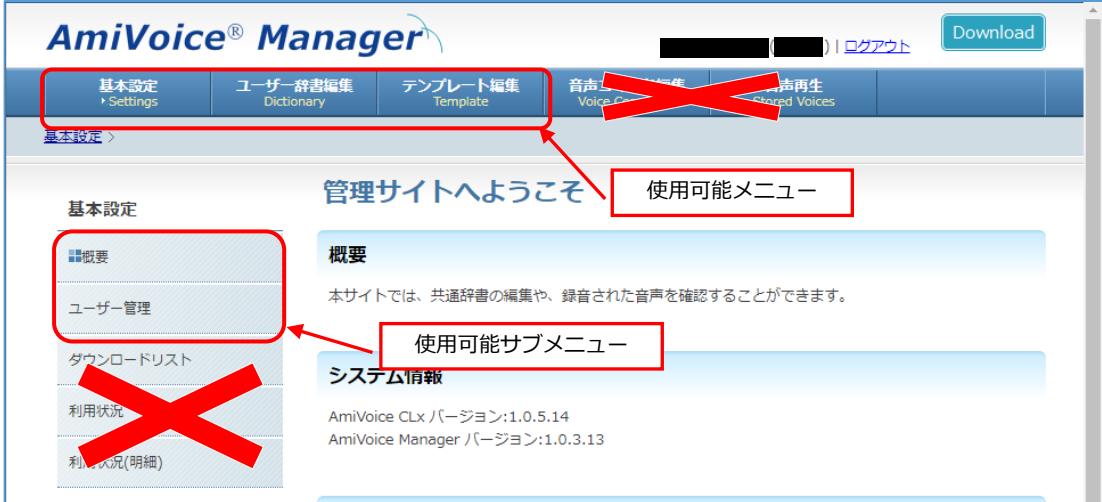

#### <span id="page-23-0"></span>**4.2.3 ユーザー管理**

ユーザー管理画面では、ユーザー名やパスワード、および辞書の割り当てなどを変更することができます。

手順)

1. 基本設定のサブメニューよりユーザー管理を選択します。

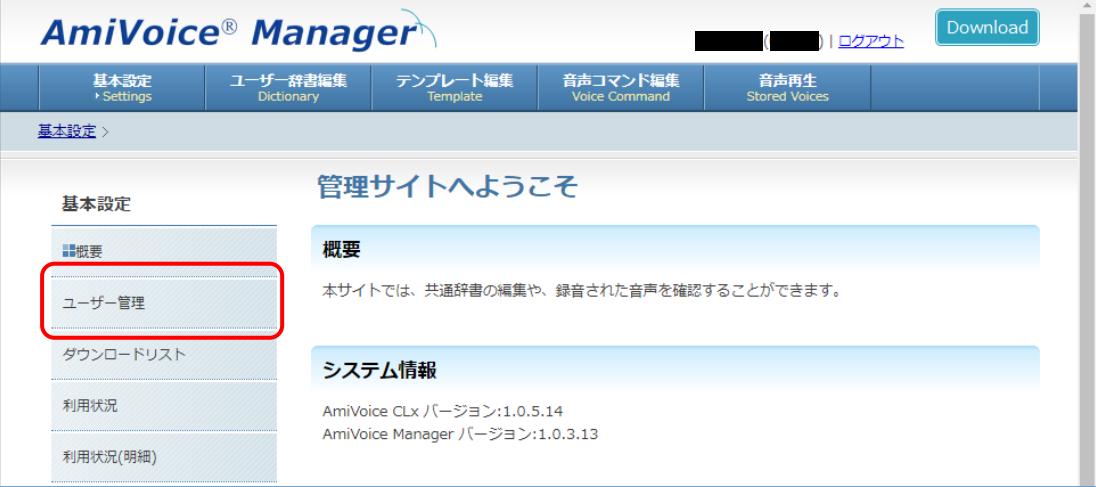

#### 2. ユーザー管理画面が表示されます。

※グループ追加およびユーザー追加は施設管理者のみ利用できます。

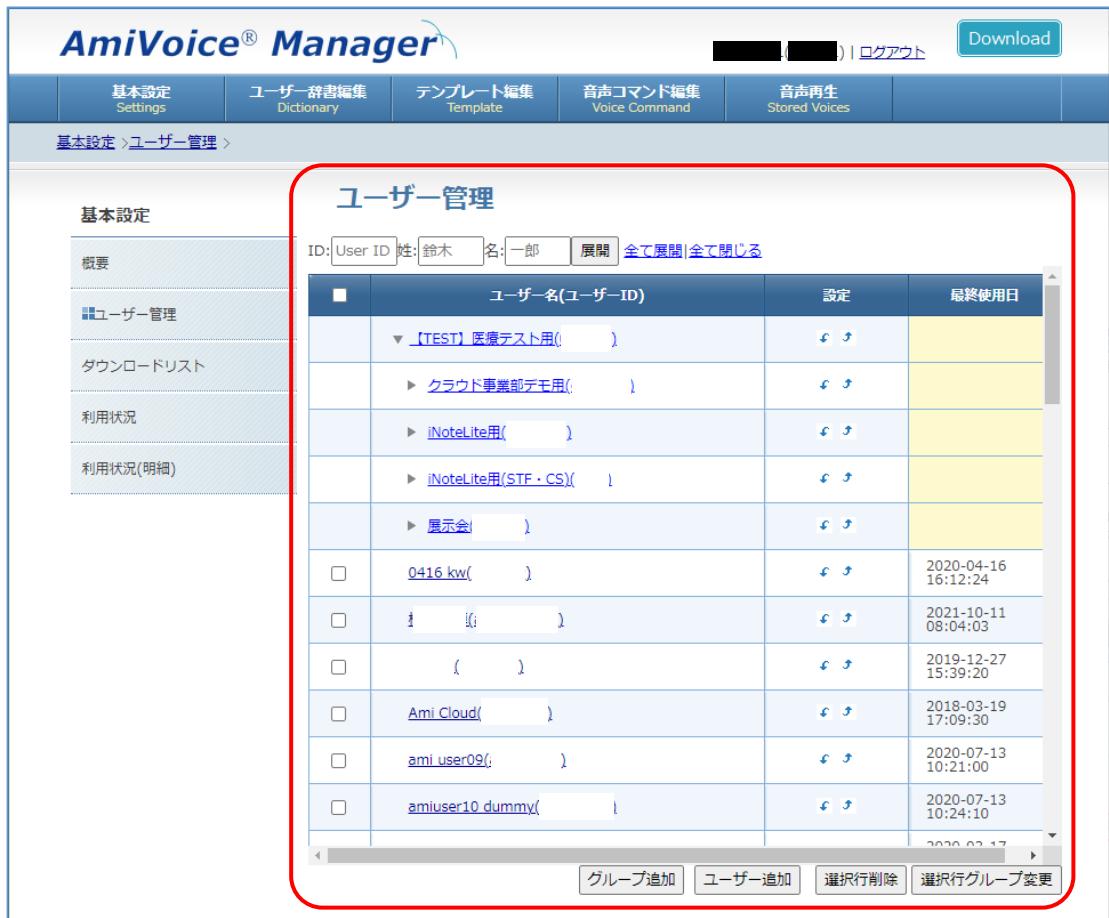

3. 任意のユーザー名を選択すると、ユーザーの編集画面が表示されます。 ※パスワードは変更する場合のみ入力してください。 ※グループ変更および辞書の割り当て変更は施設管理者のみ利用できます。

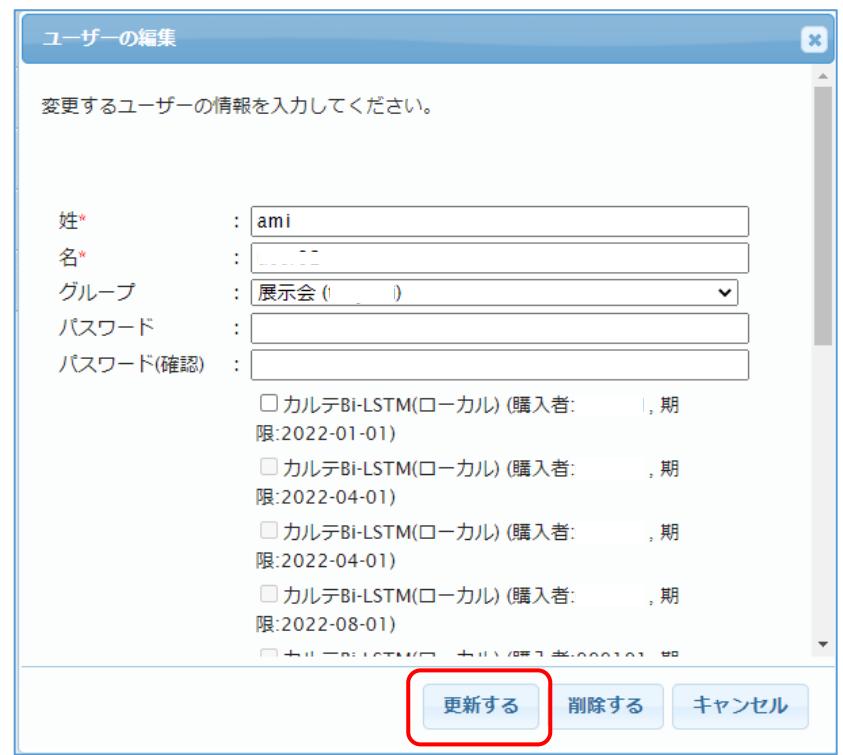

4. いずれかの情報を変更した場合は、「更新する」を押下してください。

#### <span id="page-24-0"></span>**4.2.4 ユーザー辞書編集**

ユーザー辞書編集では単語を登録・編集・削除することができます。 (単語は 1500 件まで登録が可能です。)

#### 手順)

1. メニューより「ユーザー辞書編集」を選択し、編集画面を表示します。

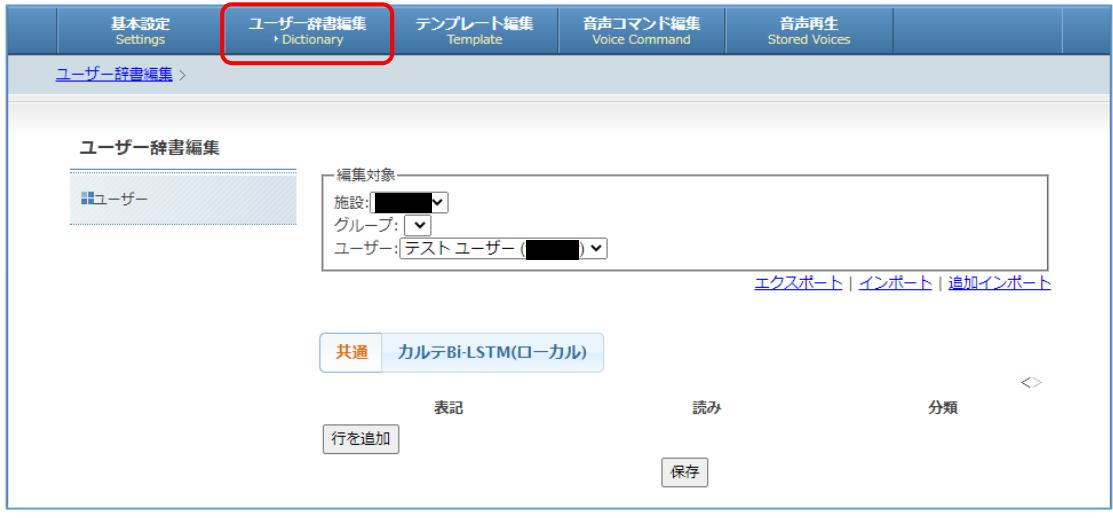

2. 「行を追加」ボタンを押下し、単語編集用の行を追加します。

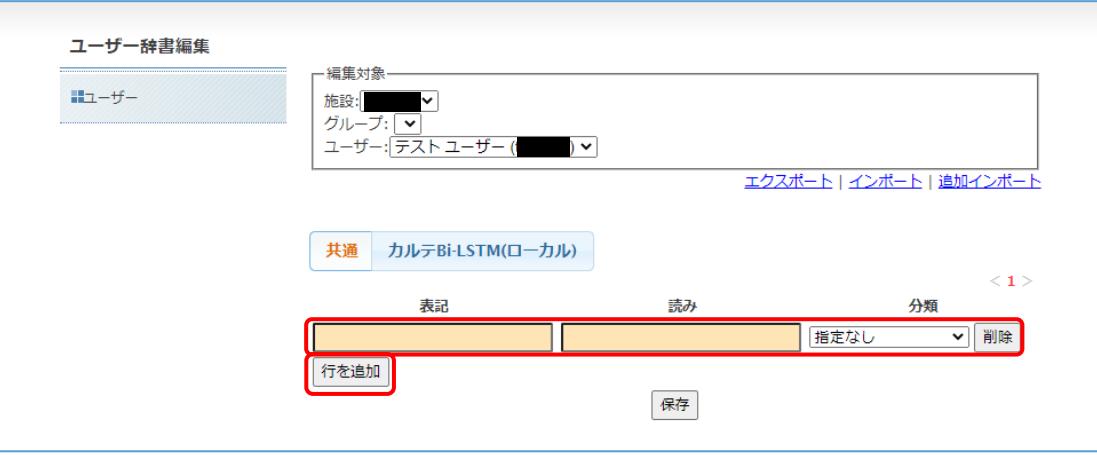

3. 登録したい単語の「表記」、「読み(ひらがな)」を入力し、「保存」ボタンを押下します。 (任意で「分類」を設定することができます。)

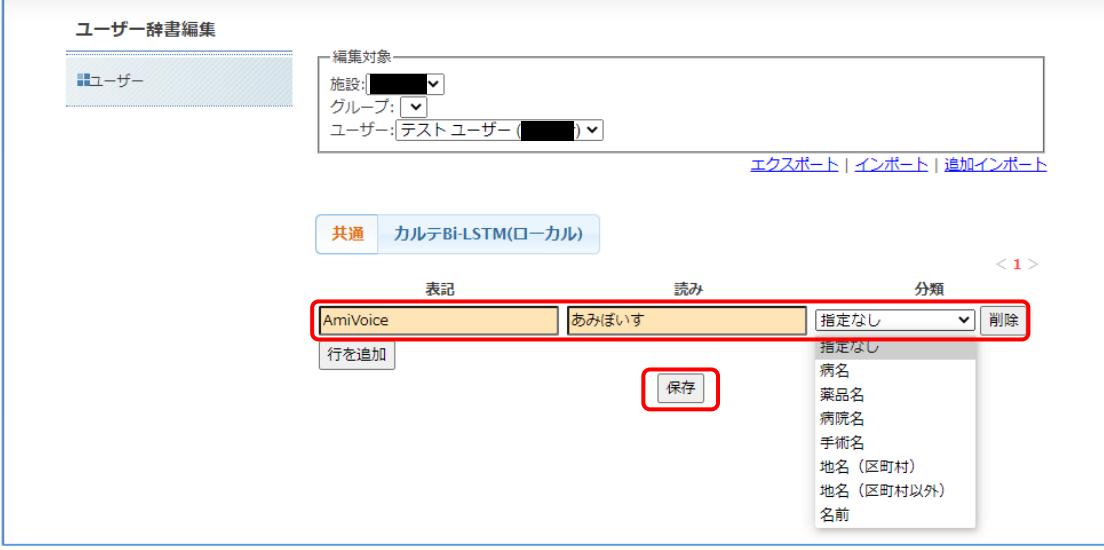

4. 単語の登録が完了します。

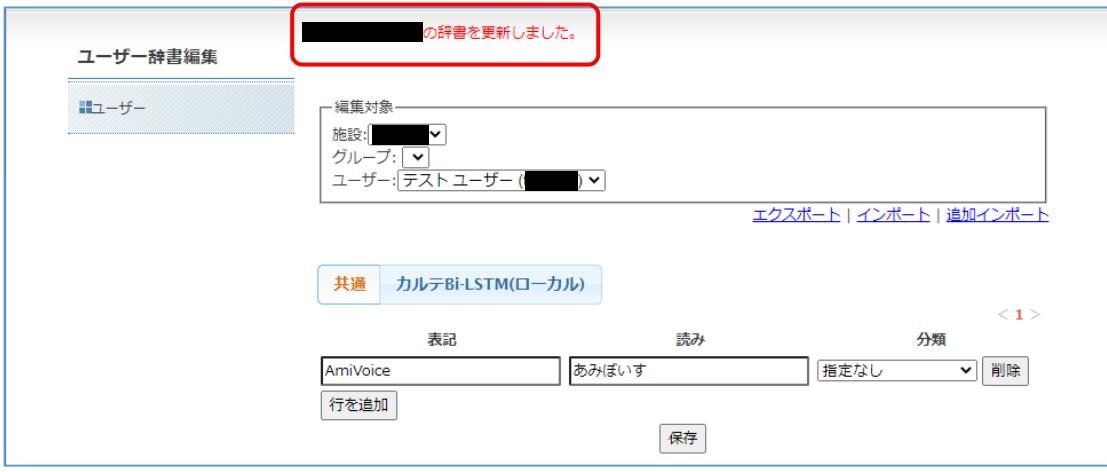

※単語を編集または削除する場合も「保存」ボタンを押下し、辞書を更新してください。

#### <span id="page-26-0"></span>**4.2.5 テンプレート編集**

テンプレート編集ではテンプレートを登録・編集・削除することができます。 (テンプレートは 100 件まで登録が可能です。)

#### 手順)

1. メニューより「テンプレート編集」を選択し、編集画面を表示します。

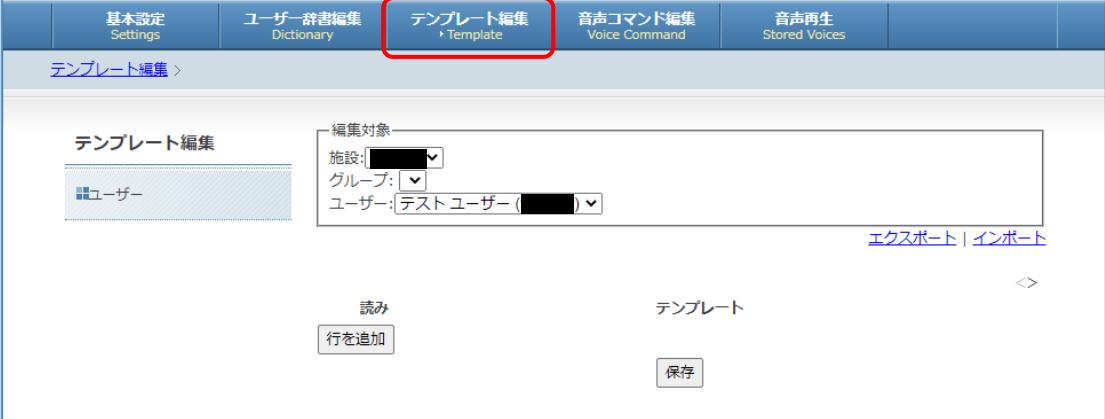

2. 「行を追加」ボタンを押下し、テンプレート編集用の行を追加します。

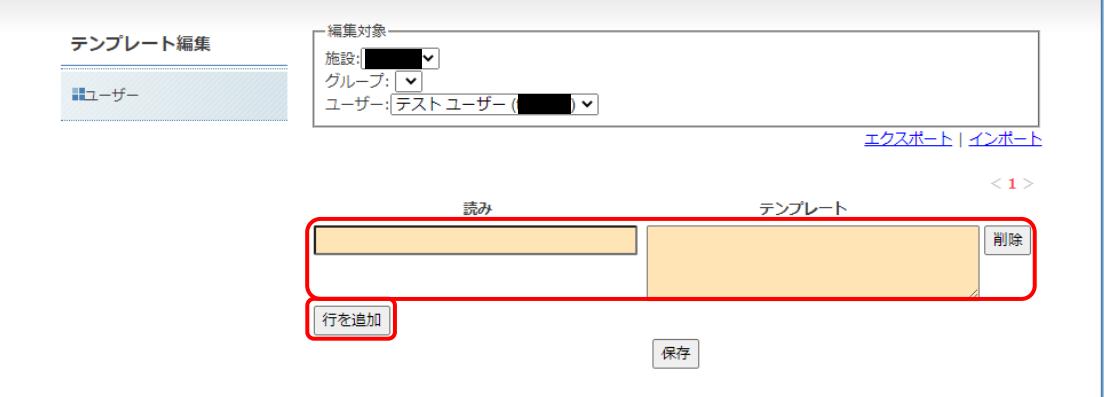

3. 登録したいテンプレートの「読み(ひらがな)」、「テンプレート」を入力し、「保存」ボタンを押下します。

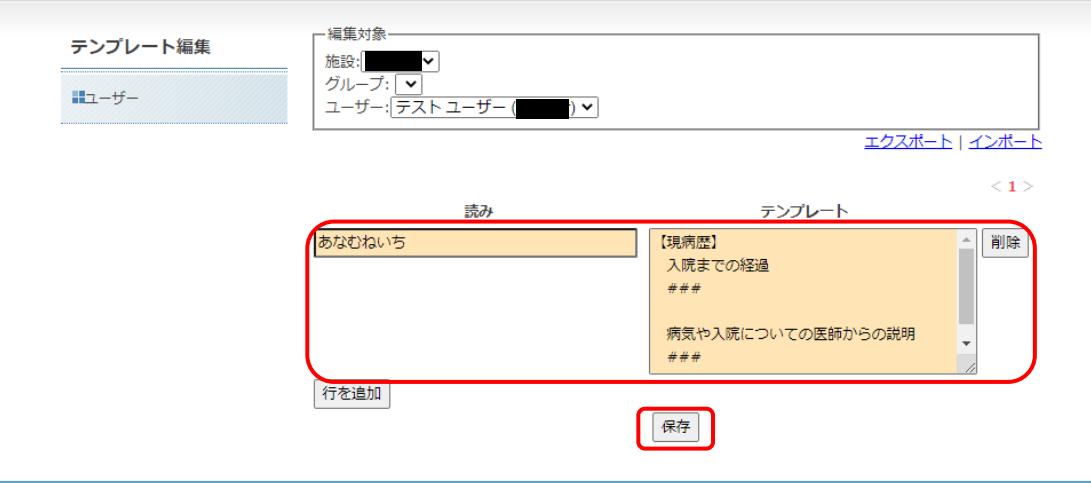

4. テンプレートの登録が完了します。

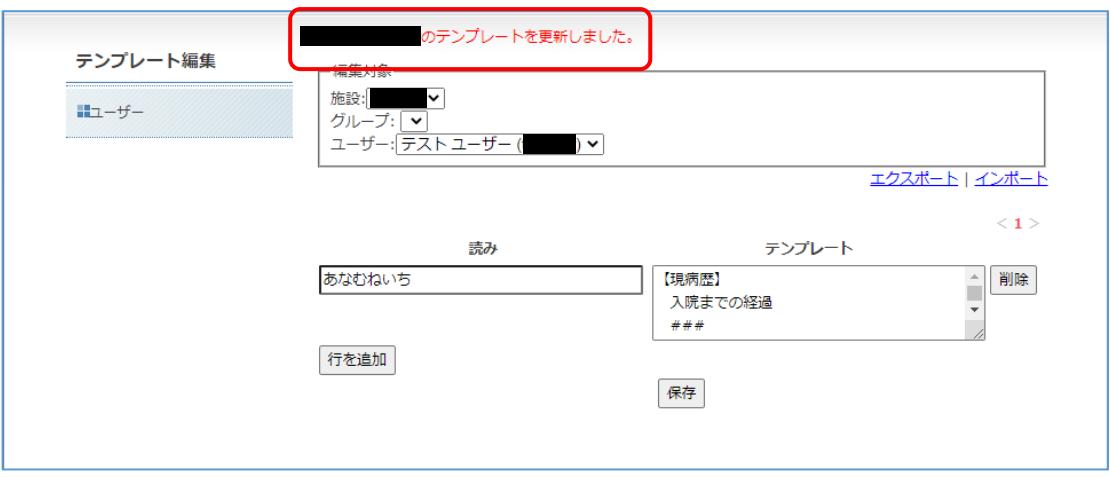

※テンプレートを編集または削除する場合も「保存」ボタンを押下し、テンプレートを更新してください。

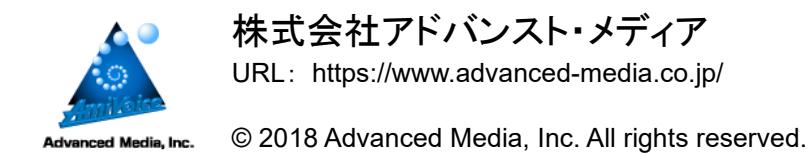

2021.12 1.3 版

© 2018 Advanced Media, Inc. 48 - 28 -